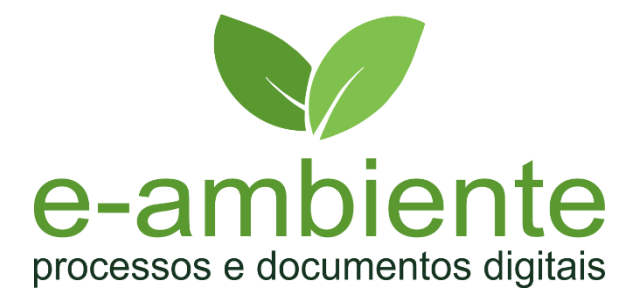

## Guia rápido

# Acesso ao portal de atendimento e.ambiente

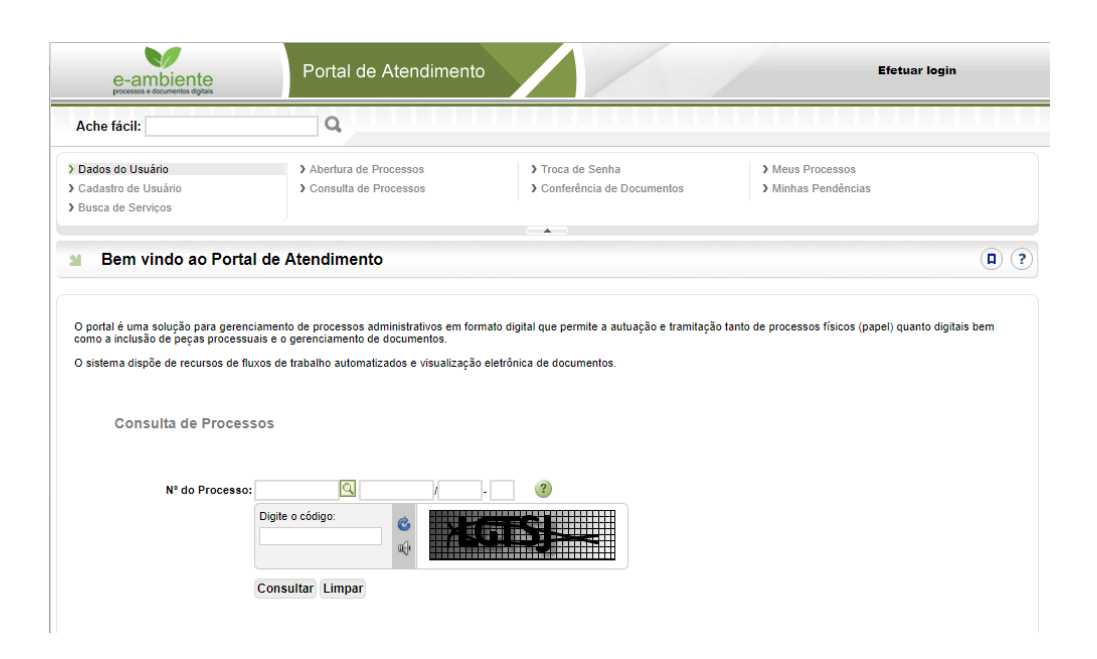

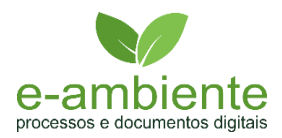

**Objetivo: Orientar interessados a acessar o portal de atendimento do e.ambiente, criar usuário, ativá-lo, consultar processo e ter acesso às informações básicas e aos anexos, ao andamento das atividades e como encontrar e resolver uma pendência.**

#### **Passo a passo**

1. ACESSE O PORTAL

Acesse o portal pelo endereço **<https://e.ambiente.sp.gov.br/atendimento/>** << Dica: Salve esse endereço nos "Favoritos" de seu navegador de internet preferido. (Recomendamos a utilização do Chrome, Firefox ou Internet Explorer versão 11)

### 2. CRIE SEU USÁRIO

Clique na opção "**Cadastro de Usuário"**, informe o CPF/CNPJ e clique em PRÓXIMO:

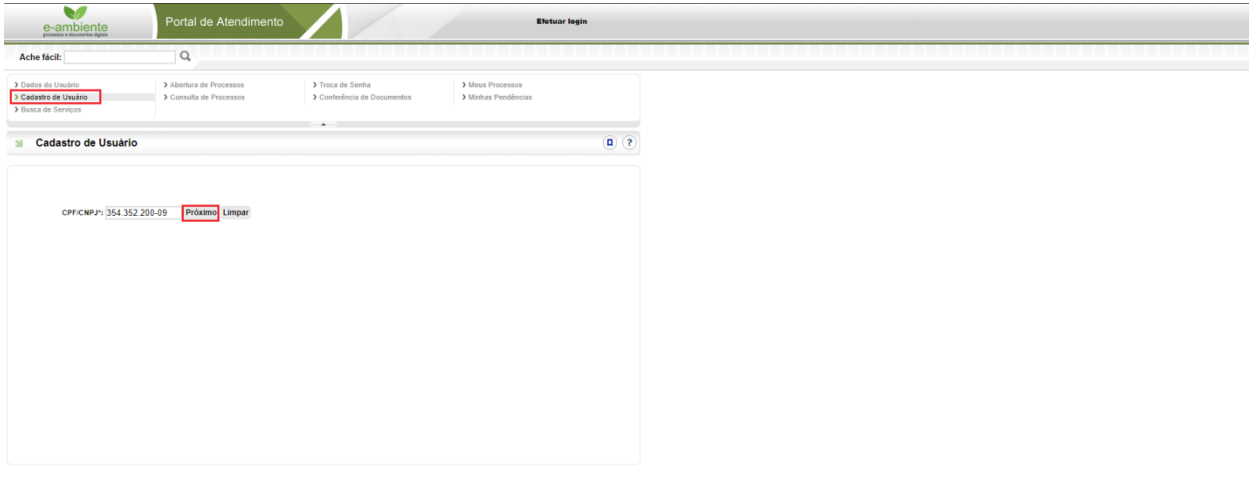

Preencha todos os campos:

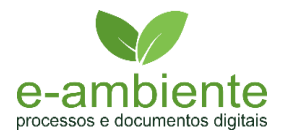

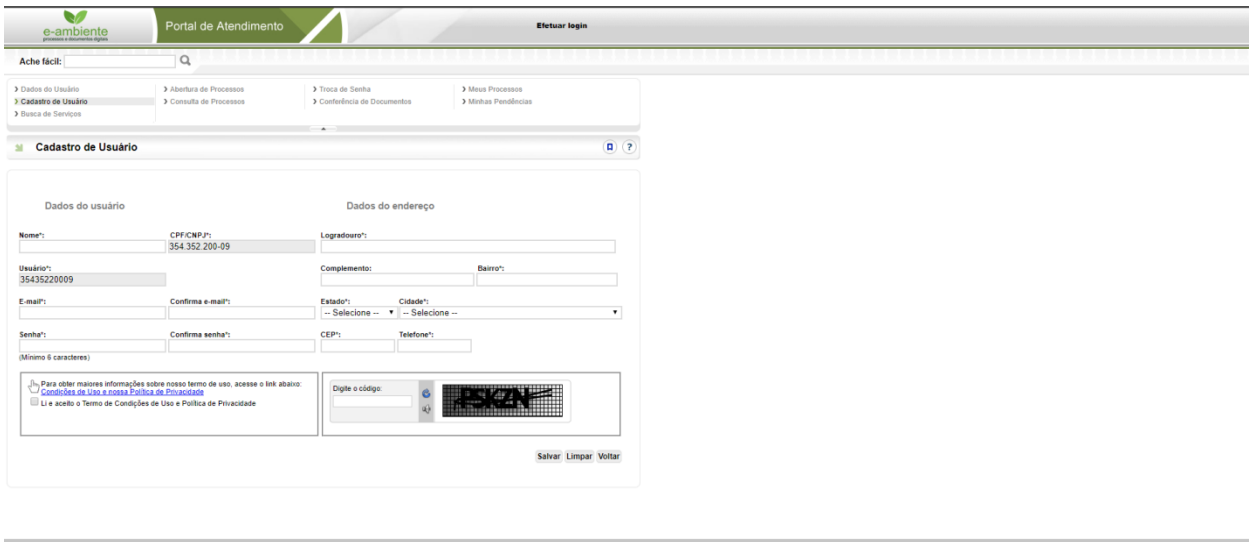

Após o preenchimento dos campos, o portal envia um e-mail automático de confirmação de cadastro para o e-mail informado.

#### 3. EFETUE LOGIN

No topo da página do portal de atendimento, ao lado direito, clique em "**Efetuar login"** e insira o CPF ou CNPJ utilizado no cadastro do usuário, informe a senha e clique em "Entrar".

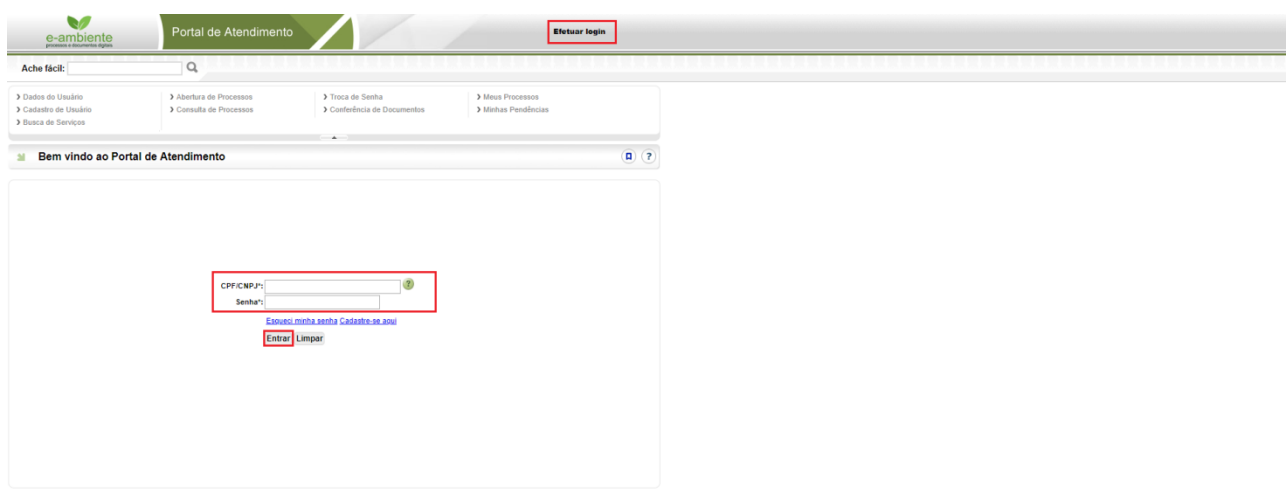

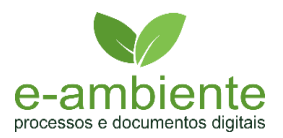

### 4. ABERTURA DE SOLICITAÇÃO

Clique na opção "**Abertura de Processos"**, no Tipo de Serviço selecione: **CETESB – Parcelamento de Multa – Fontes Móveis**:

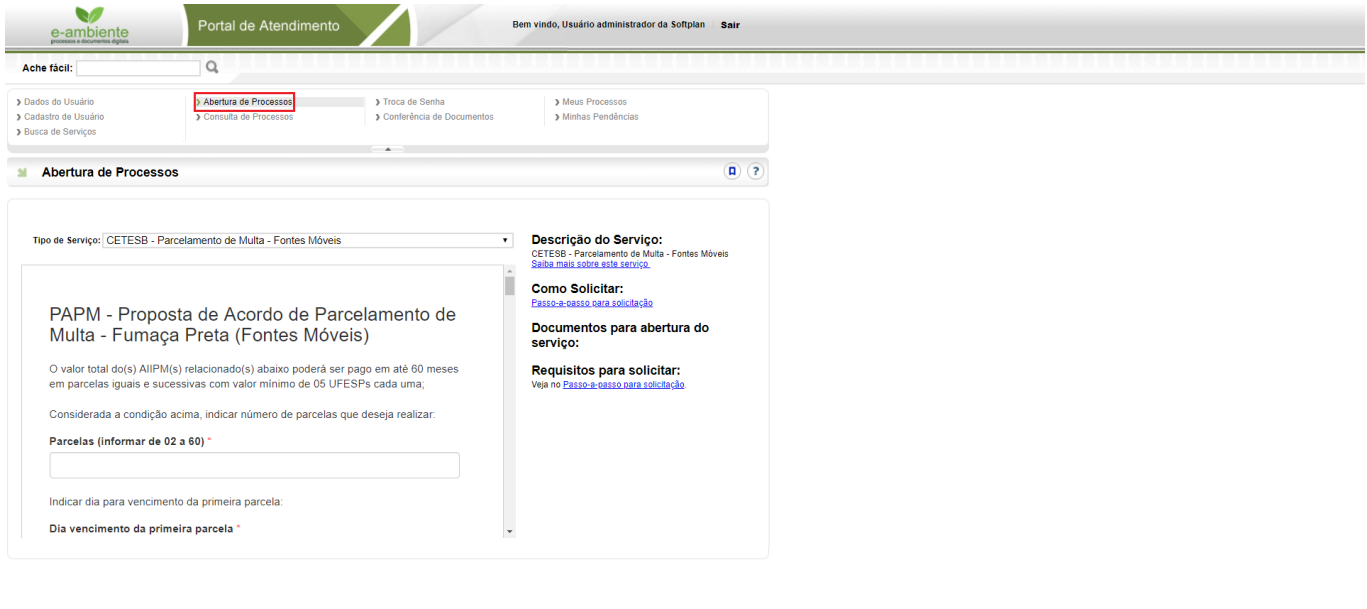

Selecione o tipo da solicitação e preencha todos os campos, vale ressaltar que os campos com **\*** são de preenchimento obrigatório.

#### 5. VERIFICANDO O ANDAMENTO DA SOLICITAÇÃO:

No menu do Portal de Atendimento, acesse a opção "**Meus Processos**", onde estarão listadas solicitações vinculadas ao CPF ou CNPJ que utilizou para realizar o login.

Se tiver apenas uma solicitação, ele já abrirá na tela de "**Dados Básicos"**. Se forem vários, uma lista será aberta conforme imagem abaixo, encontre a solicitação desejada e no final da linha, selecione o ícone (i) para visualizar.

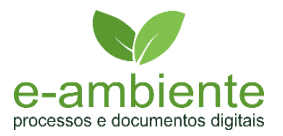

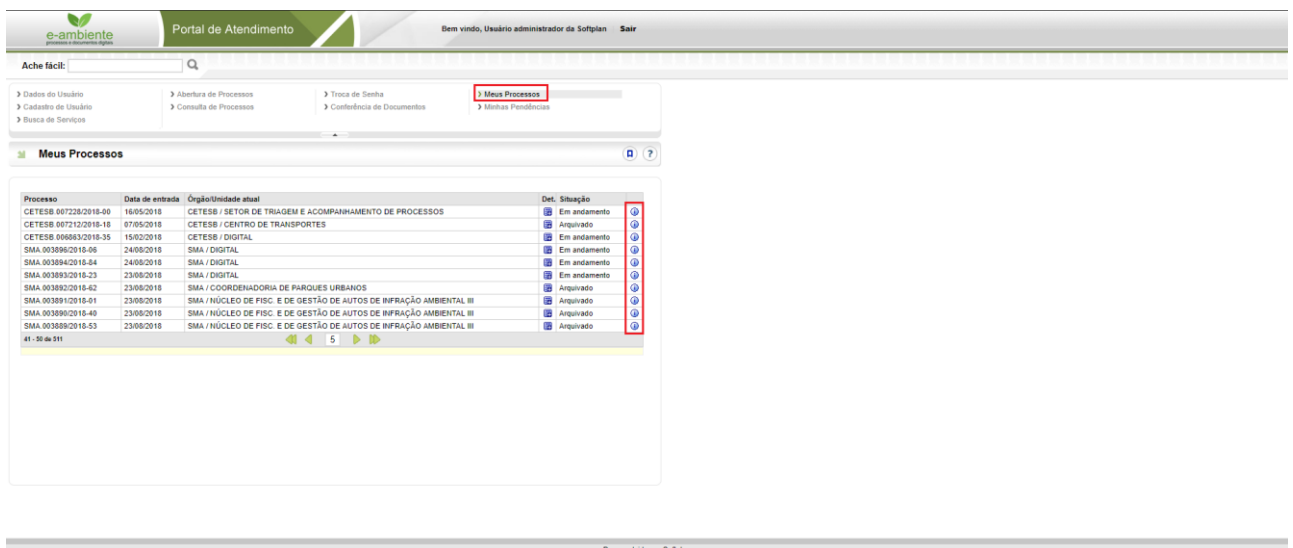

Em **Dados Básicos**, constam informações como: Data de abertura, Unidade responsável, classificação (indica qual o assunto tratado), o detalhamento do assunto e a situação (Em andamento / arquivado).

Na mesma tela você pode conferir os interessados envolvidos, as tramitações realizadas entre setores e as movimentações das tarefas relacionadas à solicitação.

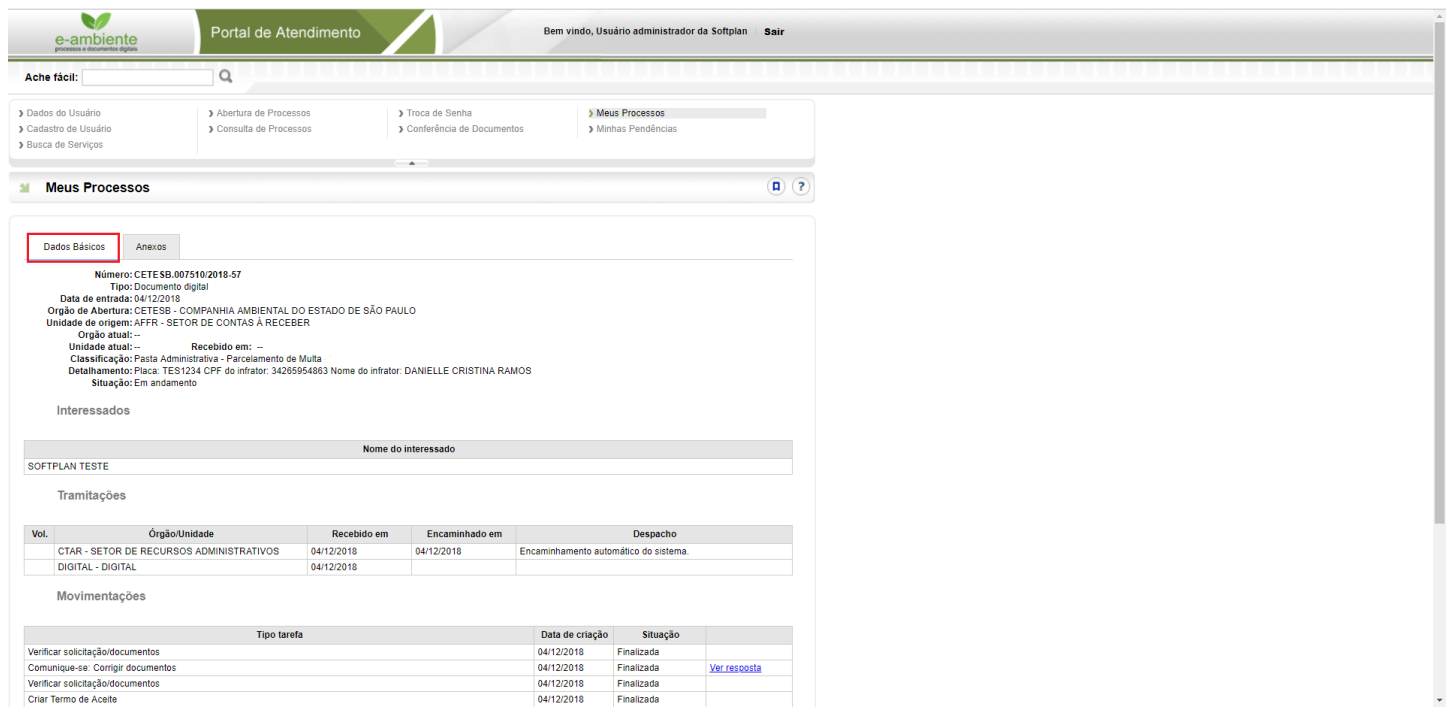

Portanto, é pela tabela de movimentações que você pode acompanhar o andamento da sua solicitação, lá é exibida a tarefa, quando foi aberta e qual a sua situação atual.

Importante citar que apenas as tarefas que contenham o botão "**Resolver pendência**" dependem de uma resposta de sua parte, as demais são atividades internas do órgão.

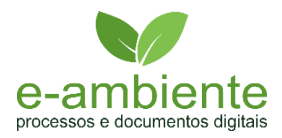

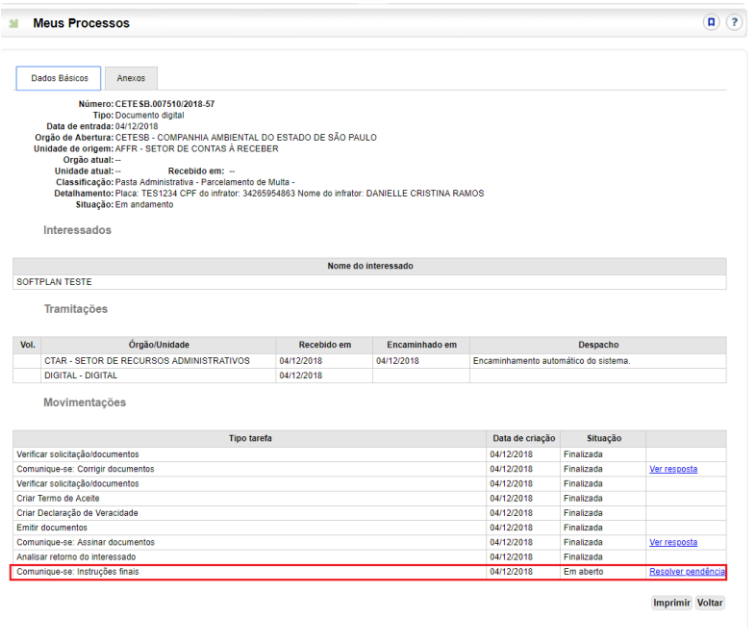

**OBS**: Na aba "**Anexos",** são disponibilizados todos os documentos que foram inseridos no processo.

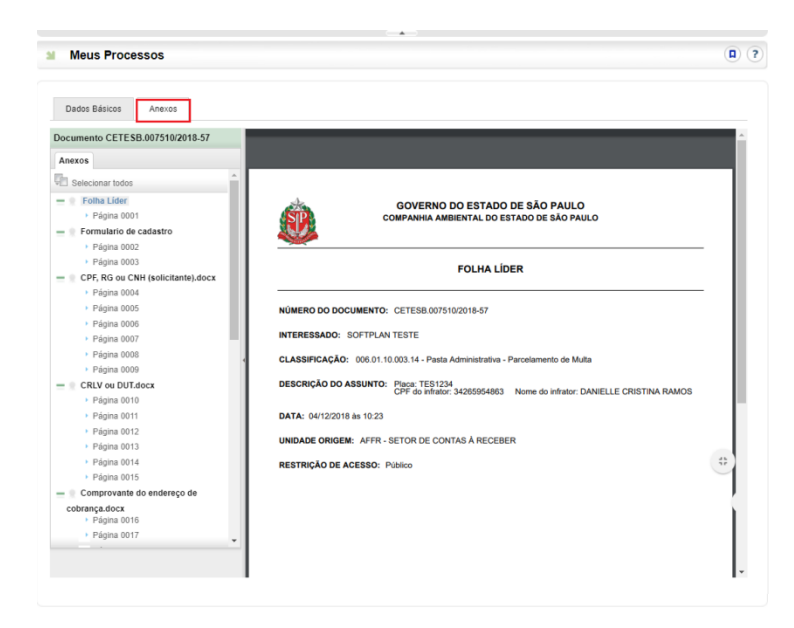

6. RESPONDENDO UMA PENDÊNCIA

Para responder a pendência, clique na Aba "**Dados Básicos"** e após em "**Resolver Pendência**":

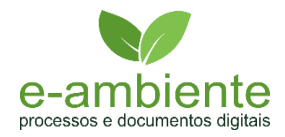

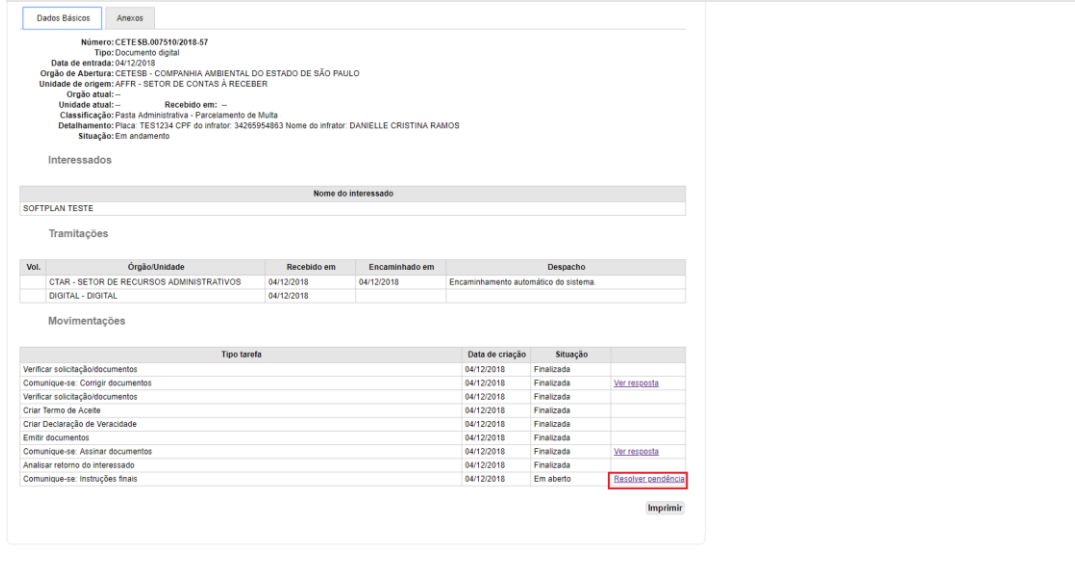

## Observe o 'PARECER' da área responsável.

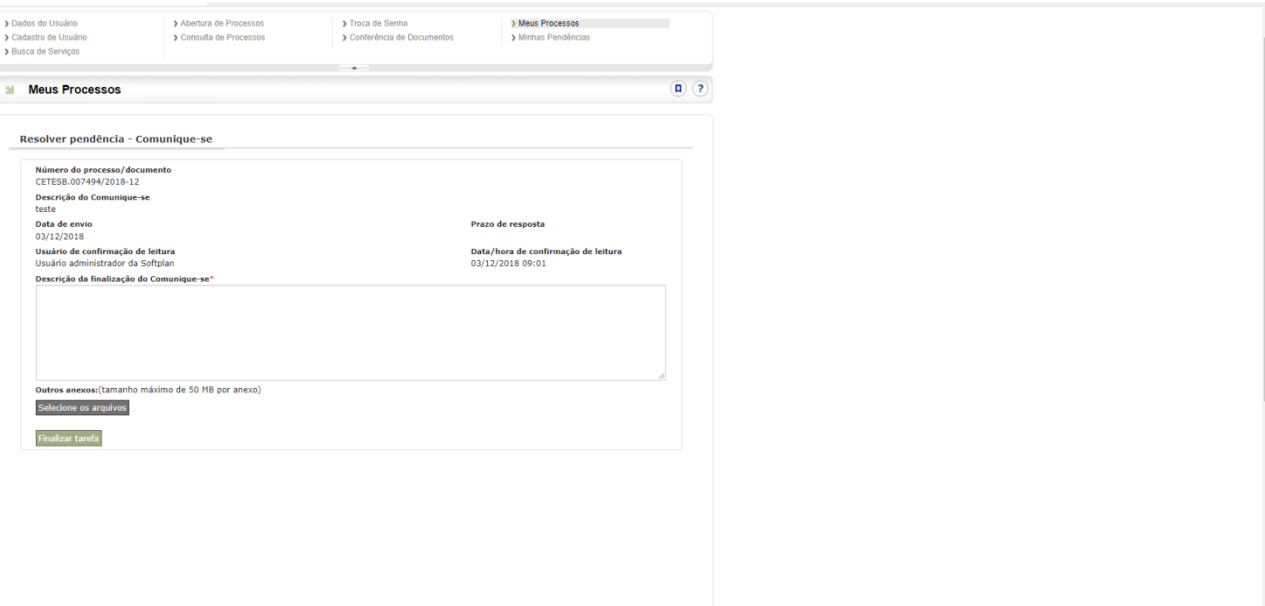

Na "**Observação**", deve obrigatoriamente informar uma justificativa/descrição do documento inserido.

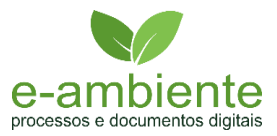

Para enviar o documento clique em "**Selecione**", localize o arquivo no computador e clique em **Abrir**:

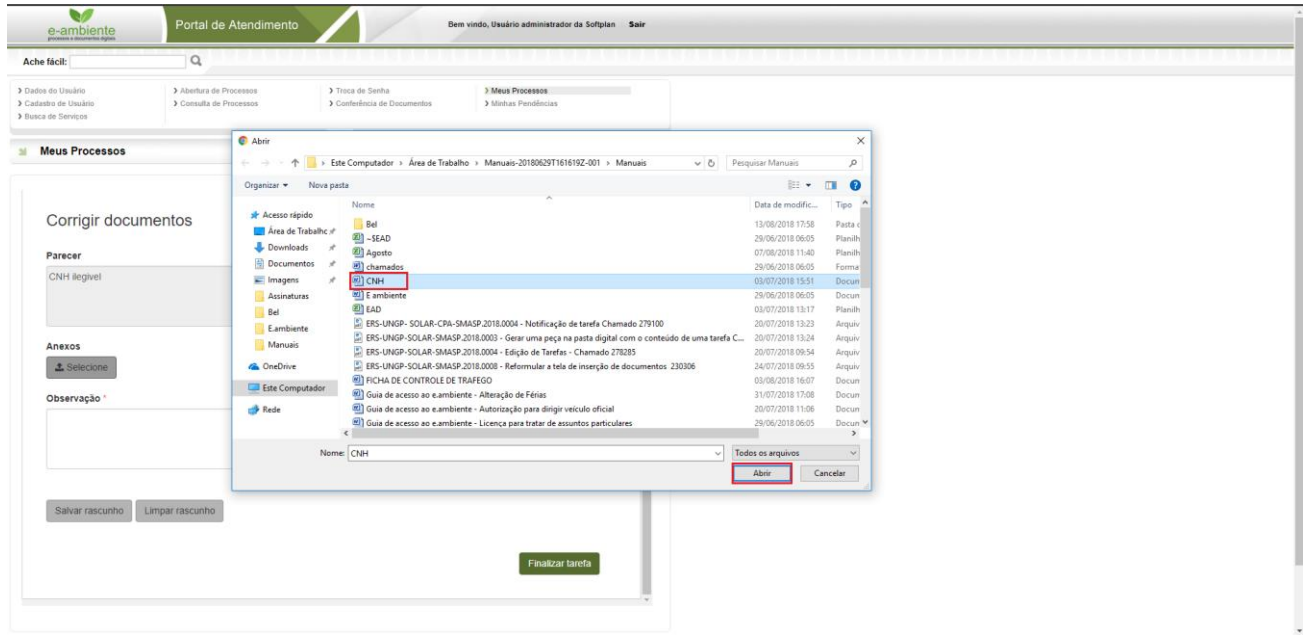

O arquivo será apresentado abaixo da opção de Selecione os arquivos, conforme imagem abaixo:

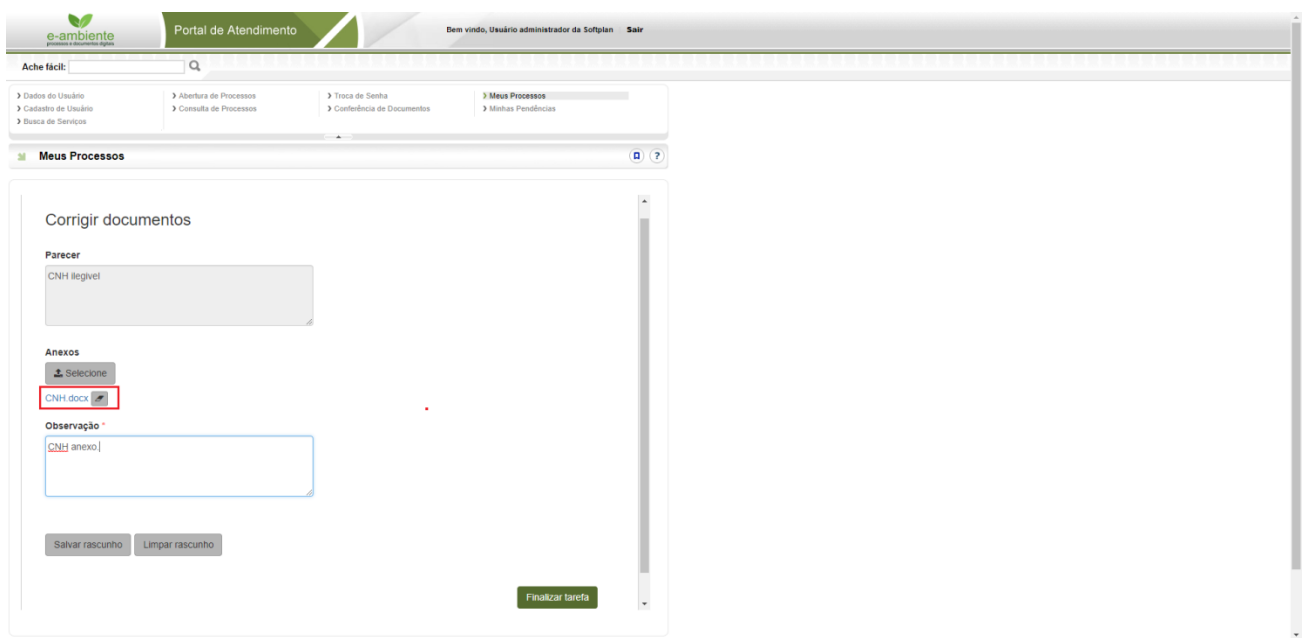

**OBS**: Siga as mesmas orientações para anexar os demais documentos.

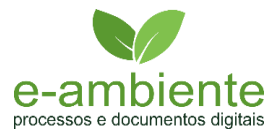

Caso tenha anexado o documento errado, clique no ícone , ao lado do nome do arquivo para excluilo.

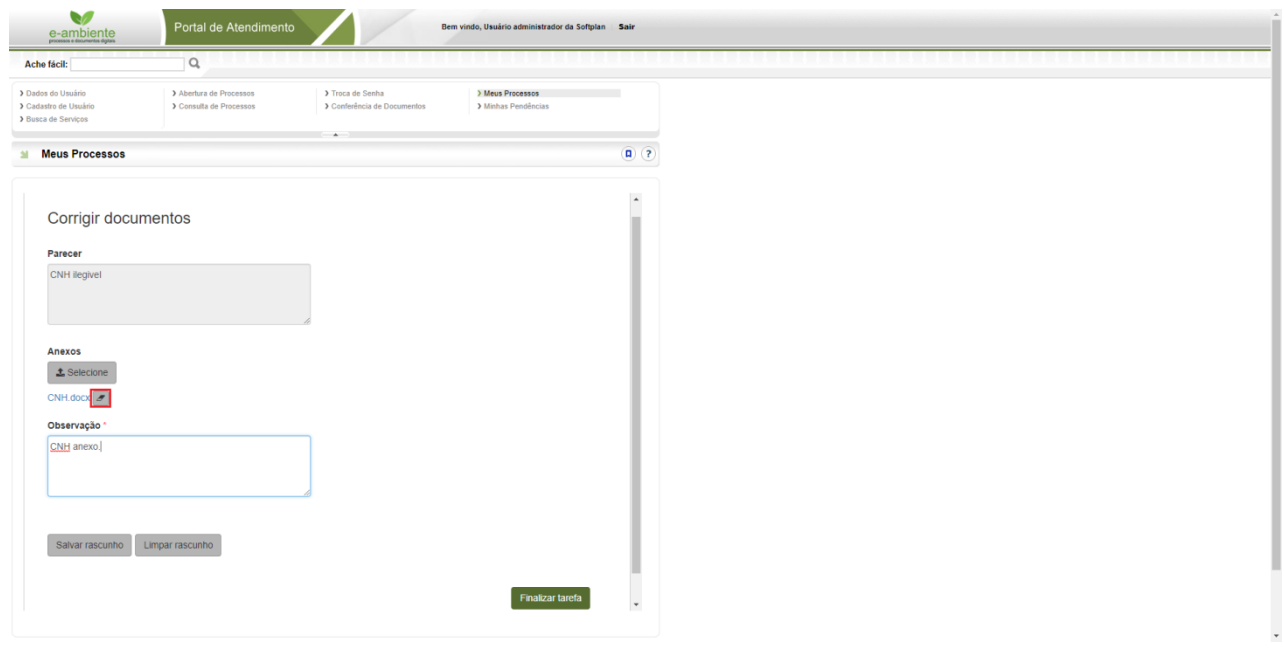

Para enviar o documento e encerrar a pendência, clique no botão "**Finalizar Tarefa**":

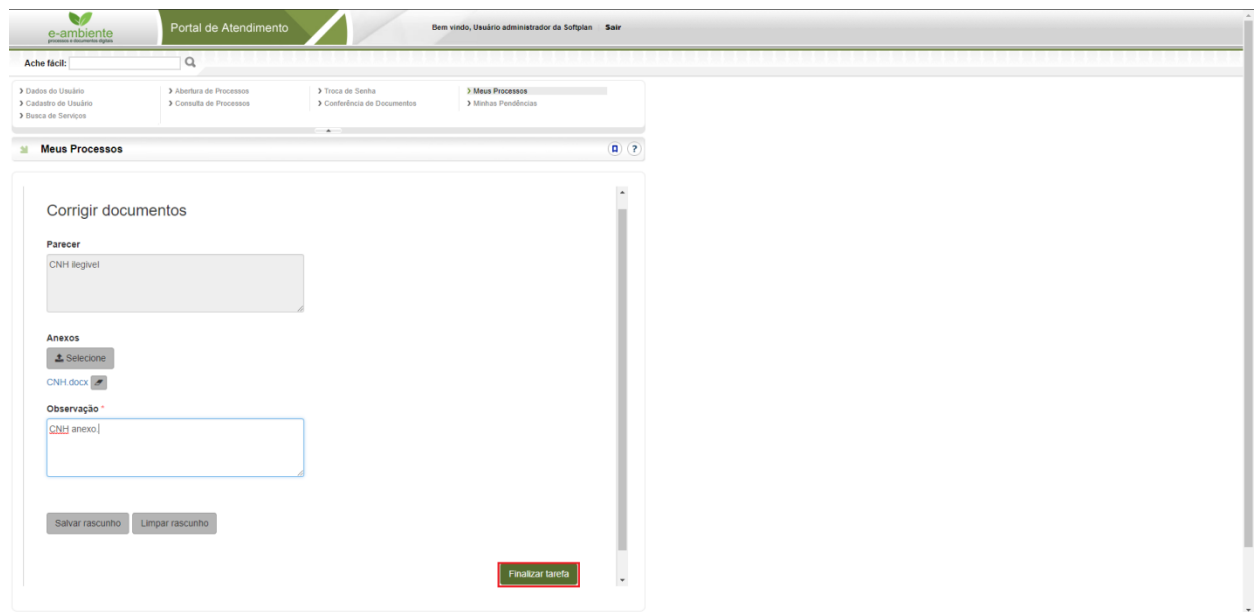

Será apresentada a mensagem: "A tarefa Corrigir documentos foi finalizada com sucesso.", na tabela de movimentações a pendência estará com status de finalizada.

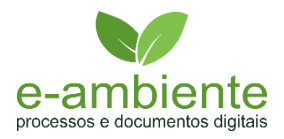

Qualquer dúvida, estamos à disposição pelo telefone (11) 3133-3900 ou pelo e-mail: eambiente.faq@sp.gov.br